# PEAK PREP PRINCIPAL'S UPDATE

MARCH 10, 2021

### Re-enroll with Peak!

WHEN

Wednesday, March 10th, 9pm to Friday, May 28th, 11pm

**WHERE** 

This is an online event.

#### MORE INFORMATION

It is important to note that current students are not automatically re-enrolled for the fall. We do need confirmation that you are accepting your spot in Peak Prep (via the PowerSchool re-enrollment form only), as well as a completed master agreement and updated proof of residency.

http://peak.powerschool.com/public

### Dear Families,

#### Re-enrollment

We are excited to announce that we are already in the midst of planning for the 2021-2022 school year, and re-enrollment via PowerSchool is officially live! Please take a few minutes to log into PowerSchool and complete your re-enrollment form if you have not already done so.

### **New Enrollments**

Do you know of anyone that is looking for a new school for their student next year? Peak Prep is now accepting applications for the 2021-2022 school year.

Please direct applicants to apply using the link below:

https://ecollect.accelaschool.com/peak

For our current students, there is no need to re-apply. Parents/Guardians will log into PowerSchool and complete the re-enrollment form. **Detailed instructions will be sent in March.** 

#### CAASPP-Grades 3-8 and 11-12

In the next few weeks, you will receive notification of your student's scheduled CAASPP testing dates and times. Testing will happen virtually this year, and students will take their tests over the course of several times to ensure that they can focus and give their best effort. Please be on the lookout for emails and calendar invitations. If your student does not have a Peak Prep Chromebook, please download the CAASPP secure browser in advance of your scheduled testing time and date.

We are committed to your student's academic success and devoted to ensuring that each student has the support they need to succeed. If you have questions or concerns, please do not hesitate to reach out to me! I am here to support you.

Regards,

Mrs. Sabrina Ciolino

**Principal** 

**Peak Prep Pleasant Valley** 

Mobile: 415-320-1401

Email: sabrina.ciolino@peak-prep.org

Website: peak-prep.org

Facebook: <a href="https://www.facebook.com/peakprep/">https://www.facebook.com/peakprep/</a>

Address: 2150 Pickwick Drive #304 Camarillo, CA 93010

Would you like to request a virtual meeting with me? Click this link!

# DOWNLOADING THE CAASPP SECURE BROWSER FOR A MAC

## Step 1- Installing the Secure Profile for Mac

Mac workstations require a two-step setup process. First, download the Secure Profile from the link below, install it, and restart your computer. The Secure Profile can also be installed on multiple devices all at once using any commercially

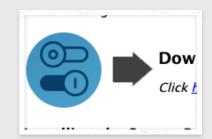

available mobile device management (MDM) application you already use to manage your devices.

The Secure Profile is a configuration profile that can be used to configure Mac workstations for online testing. It can be downloaded from the link below and must be installed, along with the Secure Browser, before testing begins. The Secure Profile has been updated for Spring

2021. If you have previously installed an older version of the Secure Profile, you must download and install the version from the link below.

After you've installed the Secure Profile, download the Secure Browser from the link above and install it using the instructions below.

### Step 2-Installing the Secure Browser for Mac

This procedure installs the Secure Browser on desktop and laptop computers running macOS. The steps in this procedure may vary depending on your web browser.

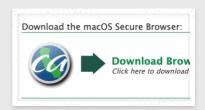

If you are running the Secure Browser on Apple silicon devices, you must first install Rosetta 2. Rosetta 2 may already be installed on your Apple silicon device if you needed it to run another Intel-based application. If it not already installed, a prompt to install it will appear the first time you launch the Secure Browser. Rosetta 2 can also be deployed to multiple devices at once through scripting or mobile device management (MDM). For more information about Rosetta 2, including instructions to install it, please see <a href="https://support.apple.com/en-us/HT211861">https://support.apple.com/en-us/HT211861</a>.

- 1.Remove any previous versions of the Secure Browser by dragging its folder to the Trash.
- 2.Click the **Download Browser** link above. A dialog window opens. If prompted for a download location, select the desktop.
- 3. Open Downloads from the Dock, and double-click CASecureBrowserX.X-YYYY-MM-DD-signed.dmg to display its contents.
- 4.Drag the **CASecureBrowser** icon to the folder. This installs the Secure Browser into Applications.
- 5.Double-click the **CASecureBrowser** icon on the desktop to launch the Secure Browser. (You must launch the Secure Browser to complete the installation.) The Secure Browser opens displaying the student login screen. The browser fills the entire screen and hides the dock.
- 6.To exit the browser, click **X** in the upper-right corner of the screen.
- 7.Ensure all background jobs, such as virus scans or software updates, are scheduled outside of test windows. For example, if your testing takes place between 8:00 a.m. and 3:00 p.m., schedule background jobs outside of these hours.

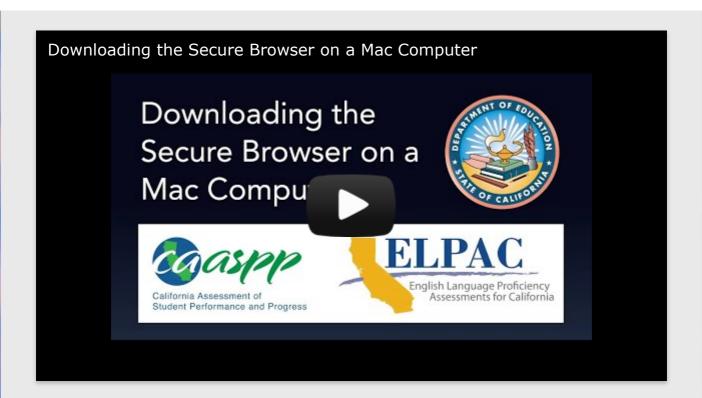

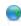

**Secure Browsers** 

ca.portal.cambiumast.com

# DOWNLOADING THE CAASPP SECURE BROWSER FOR A PC

### Installing the Secure Browser for Windows

This procedure installs the Secure Browser on all supported versions of Windows.

- 1. If you installed a previous version of the Secure Browser by copying its directory from one computer to another, manually uninstall the Secure Browser by deleting the installation folder and the desktop shortcut. (If you installed the Secure Browser using the Windows installation program, the installation package automatically removes it.)
- 2. Click the **Download Browser** link above. A dialog window opens.
- 3. Do one of the following (this step may vary depending on the browser you are using):
  - 1. If presented with a choice to **Run** or **Save** the file, click **Run**. This opens the Secure Browser Setup wizard.
  - 2. If presented only with the option to **Save**, save the file to a convenient location. After saving the file, double-click the installation file CASecureBrowserX.X-YYYY-MM-DD.msi to open the setup wizard.
- 4. Follow the instructions in the setup wizard. When prompted for setup type, click **Install**.
- 5. Click **Finish** to exit the setup wizard. The following items are installed:
  - 1. The Secure Browser to the default location C:\Program Files (x86)\CASecureBrowser (32 bit) or C:\Program Files\CASecureBrowser (64 bit).
  - 2. A shortcut **CASecureBrowser** to the desktop.
- 6. Ensure all background jobs, such as virus scans or software updates, are scheduled outside of test windows. For example, if your testing takes place between 8:00 a.m. and

- 3:00 p.m., schedule background jobs outside of these hours.
- 7. Optional: Apply proxy settings, if needed.
- 8. Run the browser by double-clicking the **CASecureBrowser** shortcut on the desktop. The Secure Browser opens, displaying the student login screen. The browser fills the entire screen and hides the task bar.
- 9. To exit the browser, click  ${\bf X}$  in the upper-right corner of the screen.

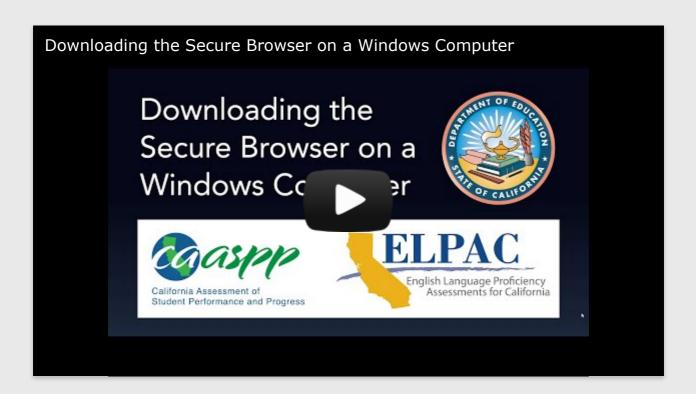

### **RE-ENROLLMENT INSTRUCTIONS**

## Step 1: If you have not already done so, please create an account in PowerSchool

- Click here to log in: <a href="http://peak.powerschool.com/public">http://peak.powerschool.com/public</a>
- You will NOT sign in. Please toggle to "Create Account" instead:
- Then select "Create Account" again.
- Please enter your information here and *be sure to write down your new password*. School staff does not have access to any parent-created passwords.

Your Access ID and Access Password were sent to you by your homeroom teacher earlier in the year and were resent to you this week.

If you need this information again, please reach out to your homeroom teacher.

## Step 2: Complete Forms and Upload Proof of Residency

- 1. Complete the Re-enrollment form for each student (and upload your proof of residency).
- 2. Complete the Elective selection form for each student.
- 3. Optional: Update emergency contact information

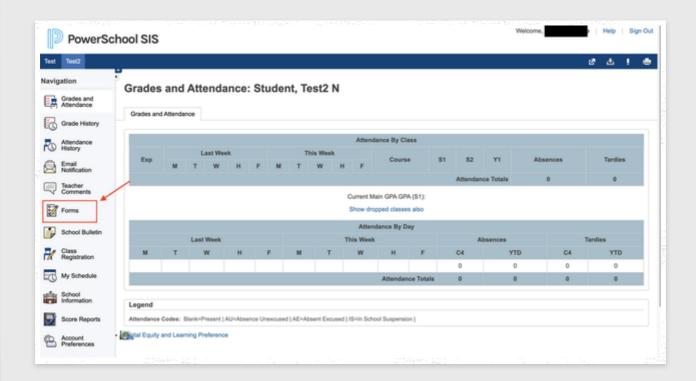

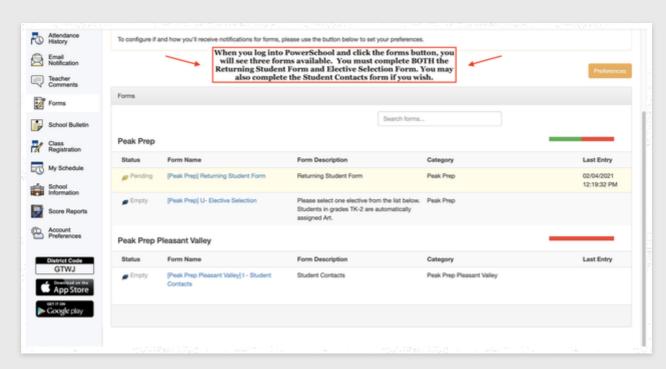

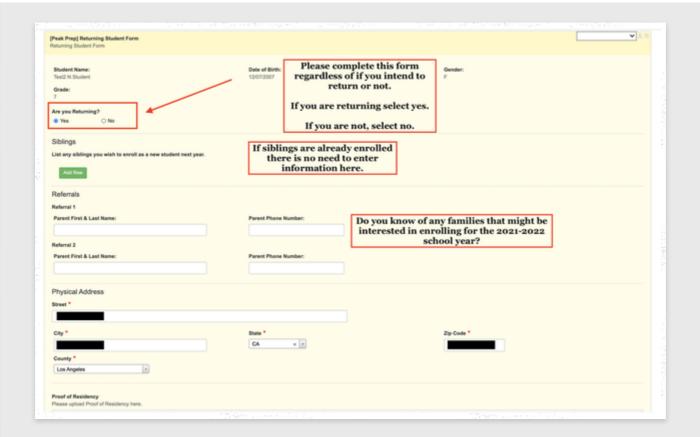

# HOW TO UPLOAD A COMPLIANCE IN POWERSCHOOL

1. Click on the sign-in button under the document attachment.

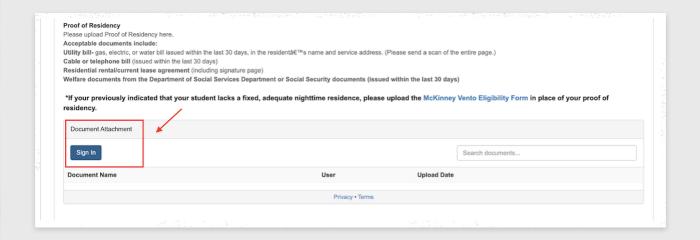

2. Enter your email address and a password and click on the register button.

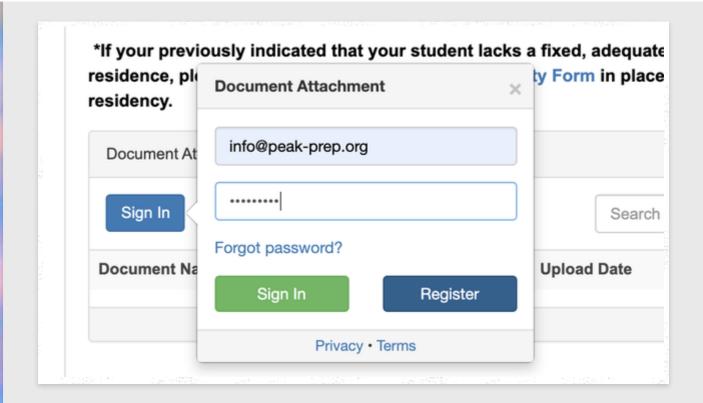

3. Agree to the terms and conditions by checking the box and click register.

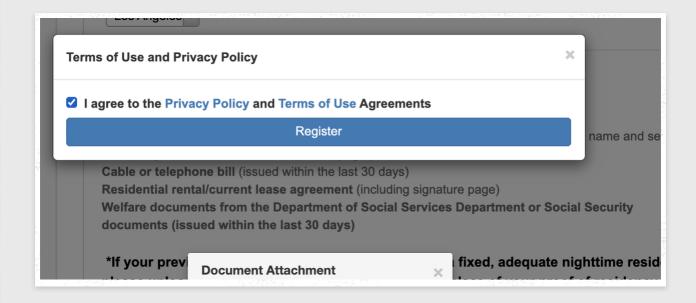

4. You are now signed in and can add documents from your computer! To begin, click add a document.

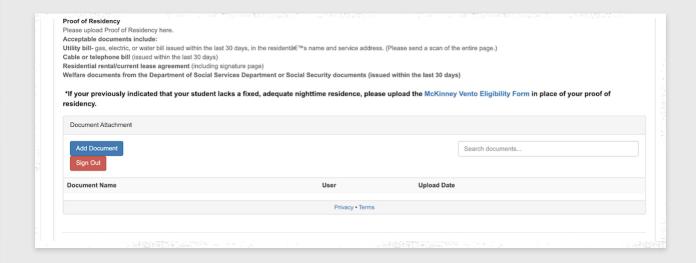

### 5. Click browse

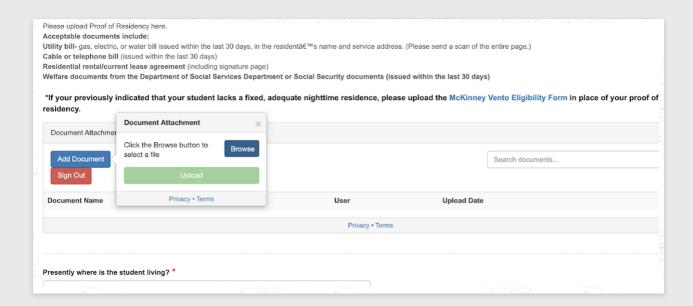

- 6. Select your document and click open.
- 7. Click the green upload button.

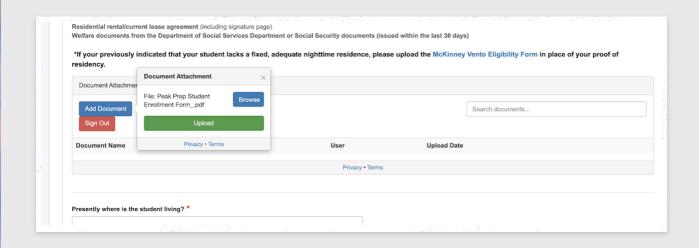

8. Success! The document has now been uploaded. You may add as many additional documents as needed. When you have completed the form, simply click submit.

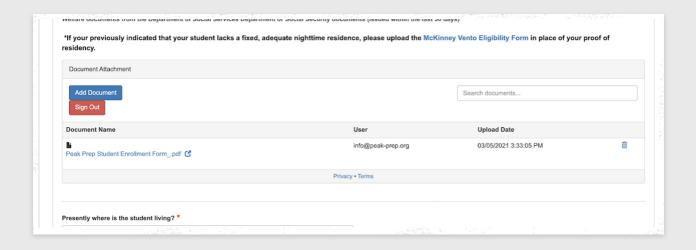

### Now Enrolling for the 2021-2022 school year!

Do you know of anyone that is looking for a new school for their student next year? Peak Prep is now accepting applications for the 2021-2022 school year.

Please direct applicants to apply using the link below: <a href="https://ecollect.accelaschool.com/peak">https://ecollect.accelaschool.com/peak</a>

For our current students, there is no need to re-apply. Parents/Guardians will log into PowerSchool and complete the re-enrollment form. **Detailed instructions will be sent in March**.

**INTERNET ACCESS** 

### DO YOU NEED HIGH QUALITY INTERNET ACCESS FOR YOUR KIDS TO CONNECT TO THEIR REMOTE CLASSES?

### **APPLY FOR FREE INTERNET TODAY!**

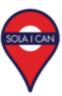

SoLa Impact's affiliated non-profit, The SoLa I Can Foundation is looking to provide 1000 families with 1000 days of free high-speed internet.

Sola is partnering with leading local carriers, to provide high speed internet to low income families who have poor or no internet access or lost their service due to affordability. Approved families will receive free internet connectivity for 1000 days.

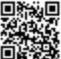

- RESIDENT ELIGIBILITY · Low-income families
- · Families residing in South Los Angeles
- Families with poor or no internet access at home
- Families who lost internet service due to non-payment (COVID related)

access to internet for low-in families in South LA

IF YOUR CURRENT INTERNET ACCESS IS NOT MEETING YOUR CHILD'S NEEDS TO COMPLETE THEIR REMOTE CLASSES, WE CAN HELP!

email us at getwifi@solaican.org

1000F0R1000.COM

T4T Tenant Flyer\_Print\_Eng (2).p...

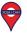

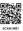

drive.google.com

### ¿NECESITA ACCESO A INTERNET DE ALTA CALIDAD PARA QUE SUS HIJOS SE CONECTEN A SUS CLASES REMOTAS? IAPLIQUE AQUÍ HOY!

### **SOLICITAR INTERNET GRATIS**

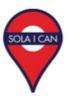

La organización sin fines de lucro afiliada a SoLa Impact, The SoLa I Can. Foundation, busca brindar a 1000 familias 1000 días de Internet de alta velocidad gratis.

Sola se está asociando con los principales operadores locales para proporcionar Internet de alta velocidad a familias de bajos ingresos que tienen un acceso deficiente o no tienen acceso a Internet o que perdieron su servicio debido a la asequibilidad. Las familias aprobadas recibirán conexión gratuita a Internet por hasta 1000 días.

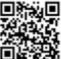

**ELEGIBILIDAD DE RESIDENTE** 

- · Familias de escasos recursos
- Familias que residen en el Sur de Los Ángeles
- · Familias con escaso o nulo acceso a Internet en casa
- · Familias que perdieron el servicio de Internet por falta de pago (relacionado con COVID)

ESCANEA ESTE

Connecting our commun access to internet for low families in South LA SI SU ACCESO A INTERNET ACTUAL NO SATISFACE LAS NECESIDADES DE SU HIJO PARA COMPLETAR SUS CLASES REMOTAS, IPODEMOS AYUDARLO!

Para más información, comuníquese con nosotros a getwifi@solaican.org

1000F0R1000.COM

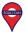

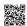

T4T Tenant Flyer\_Print\_Spanish ...

drive.google.com

**USC TELEHEALTH** 

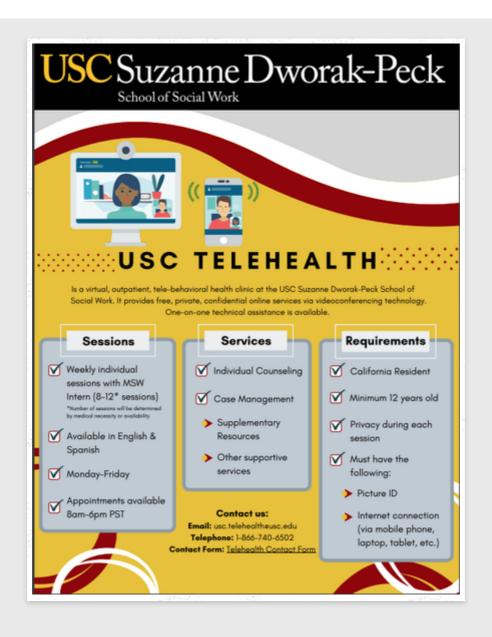

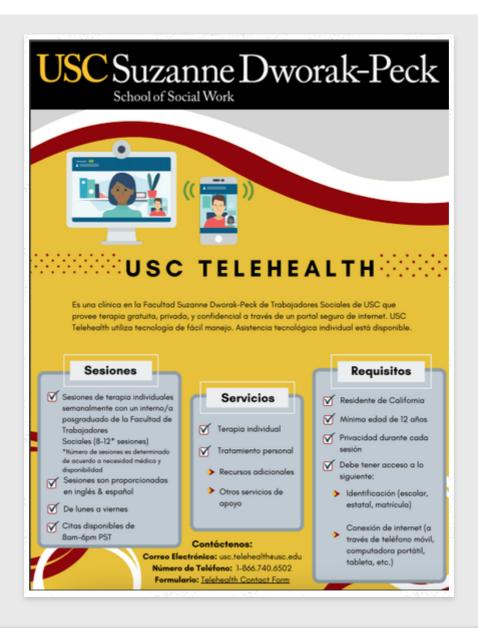

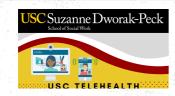

USC Telehealth Flyer January 20...

drive.google.com

Questions? We can help! Meet your Homeroom Teachers

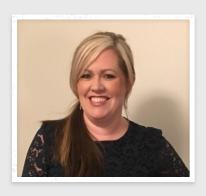

Mrs. Hanson

Darla Hanson
TK & 5th Grade Teacher
(916) 741-3460
Darla.Hanson@peak-prep.org

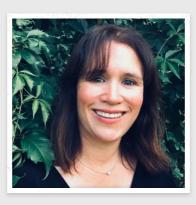

Mrs. Cordero

Allison Cordero
Kindergarten Teacher
(415) 320-6202
Allison.cordero@peakprep.org

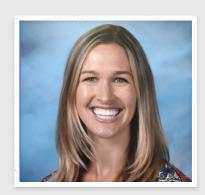

Mrs. Paules

Peggy Paules
1st Grade Teacher
(714) 406-4276
peggy.paules@peak-prep.org

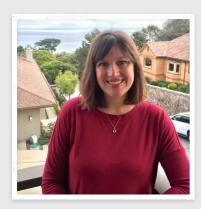

Mrs. Nuckles

Rebecca Nuckles
2nd Grade Teacher
(626) 765-7878
rebecca.nuckles@peakprep.org

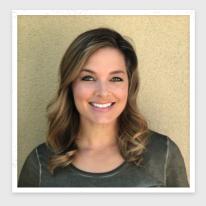

Mrs. Williams

Brittany Williams 3rd Grade Teacher (714) 485-5257 Brittany.Williams@peakprep.org

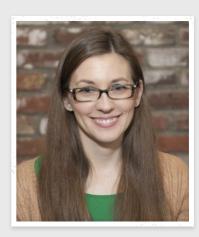

Mrs. McLean

Molly McLean 4th Grade Teacher (951) 465-5253 Molly.McLean@peak-prep.org

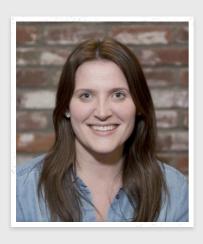

Mrs. Cromwell

Noelle Cromwell
5th Grade Teacher
Mobile: 231-753-8874
noelle.cromwell@peak-prep.org

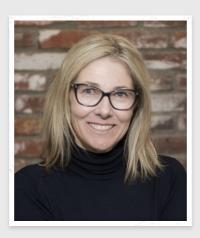

Mrs. Linehan

Karin Linehan
6th Grade Teacher
(562) 380-1249
Karin.Linehan@peak-prep.org

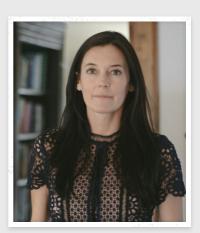

Ms. Vizzo

Emily Vizzo
7th & 8th Grade Teacher
(619) 354-9046
Emily.Vizzo@peak-prep.org

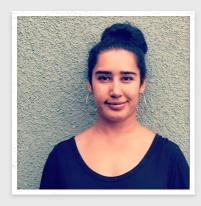

Ms. Karmali

Amreen Karmali (765) 789-0026 amreen.karmali@peakprep.org

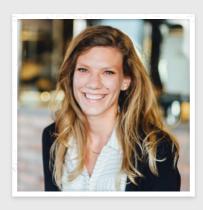

Mrs. White

Ariel White (805) 699-6867 <a href="mailto:ariel.white@peak-prep.org">ariel.white@peak-prep.org</a>

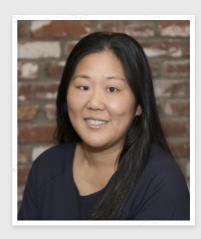

Mrs. Lee

Esther Lee (805) 387-3766
Esther.Lee@peak-prep.org

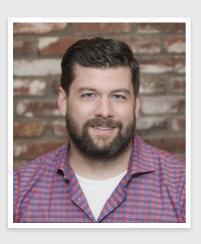

Mr. Taylor

Jesse Taylor
(714) 576.6781

jesse.taylor@peak-prep.org

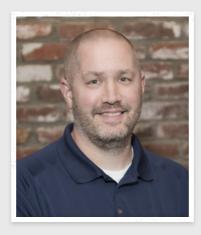

Mr. Tinkler

Jesse Tinkler
(415) 483-2951

jesse.tinkler@peak-prep.org

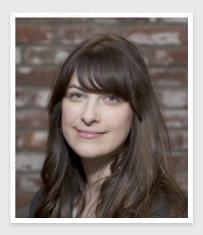

Ms. VanHorn

Lara VanHorn
(323) 487-0880

<u>Lara.VanHorn@peak-prep.org</u>

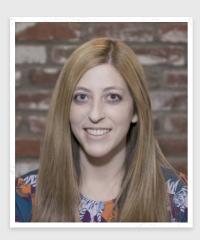

Mrs. Dinanno
Laura Dinanno
(619) 438-0594
laura.dinanno@peak-prep.org

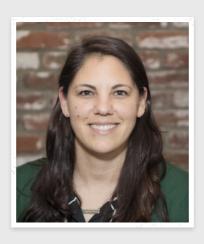

Ms. Tannous
Nicole Tannous
858-412-7027
nicole.tannous@peak-prep.org

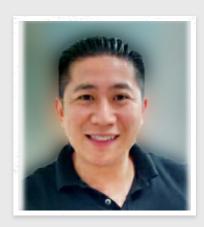

Mr. Nguy

Qui Nguy
626-695-8318

qui.nguy@peak-prep.org

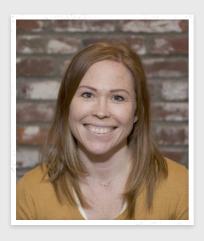

Mrs. Kenzie Sara Kenzie 916-741-2869

sara.kenzie@peak-prep.org

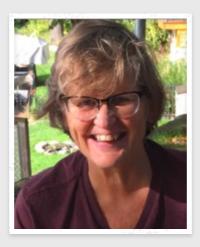

Mrs.Bradley **Lynn Bradley** (415) 663-6016 Lynn.Bradley@peak-prep.org

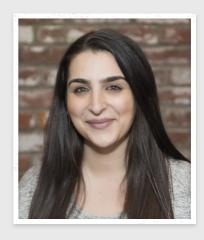

Mrs. Audish Tanya Audish 714-485-5220 Tanya.Audish@peak-prep.org

### PLEASE MAKE SURE THAT YOU SIGN YOUR STUDENT'S WEEKLY LEARNING LOG!

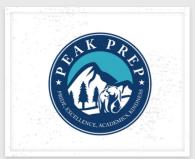

### Peak Prep Pleasant Valley

♀ 2150 Pickwick Drive #304 Ca...

**855-900-7325** 

info@peak-prep.org

peak-prep.org

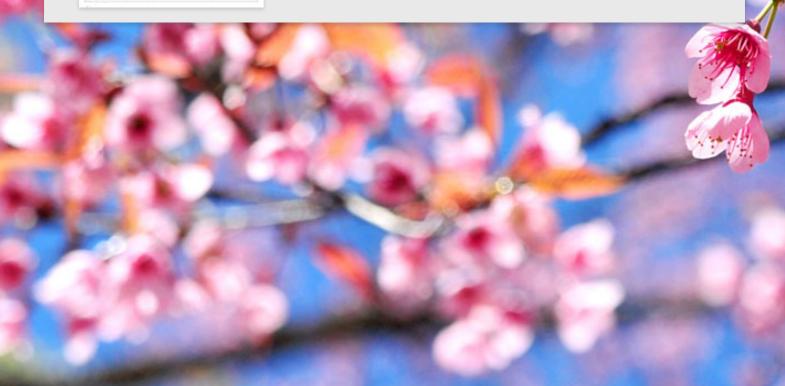